## **Installera Xerox maskiner på Windows 10.**

## **Denna lathund är gjord för Chrome webbläsare.**

1. Hämta drivrutinen via denna länk: http://www.support.xerox.com/support/global-printerdriver/downloads/svse.html?operatingSystem=win10x64

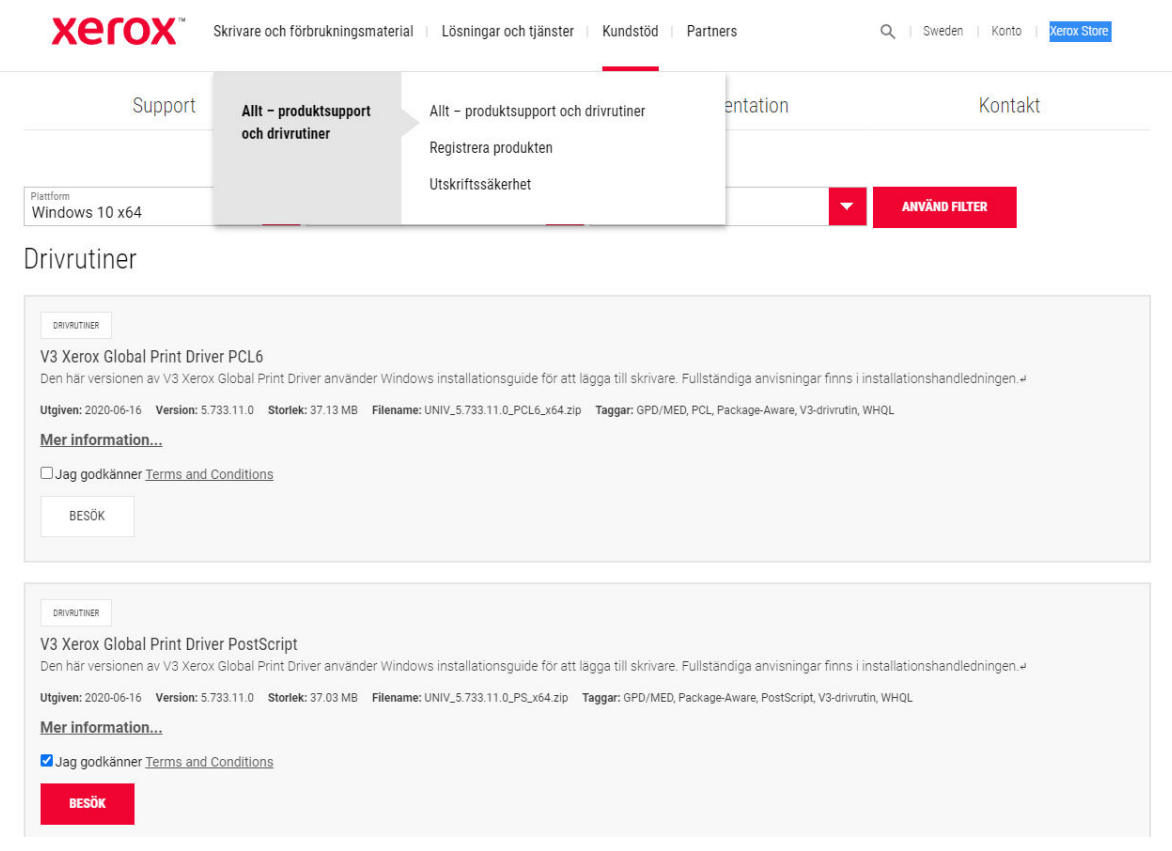

 Välj V3 Xerox Global Print Driver Postscript och kontrollera att det är rätt driver för er dator (32 eller 64 bit).

Klicka på Postscript xx-bits drivrutin – hämta och installera.

Acceptera licensavtalet.

2. Tryck på pil nere i vänstra hörnet, välj "Visa i mapp"

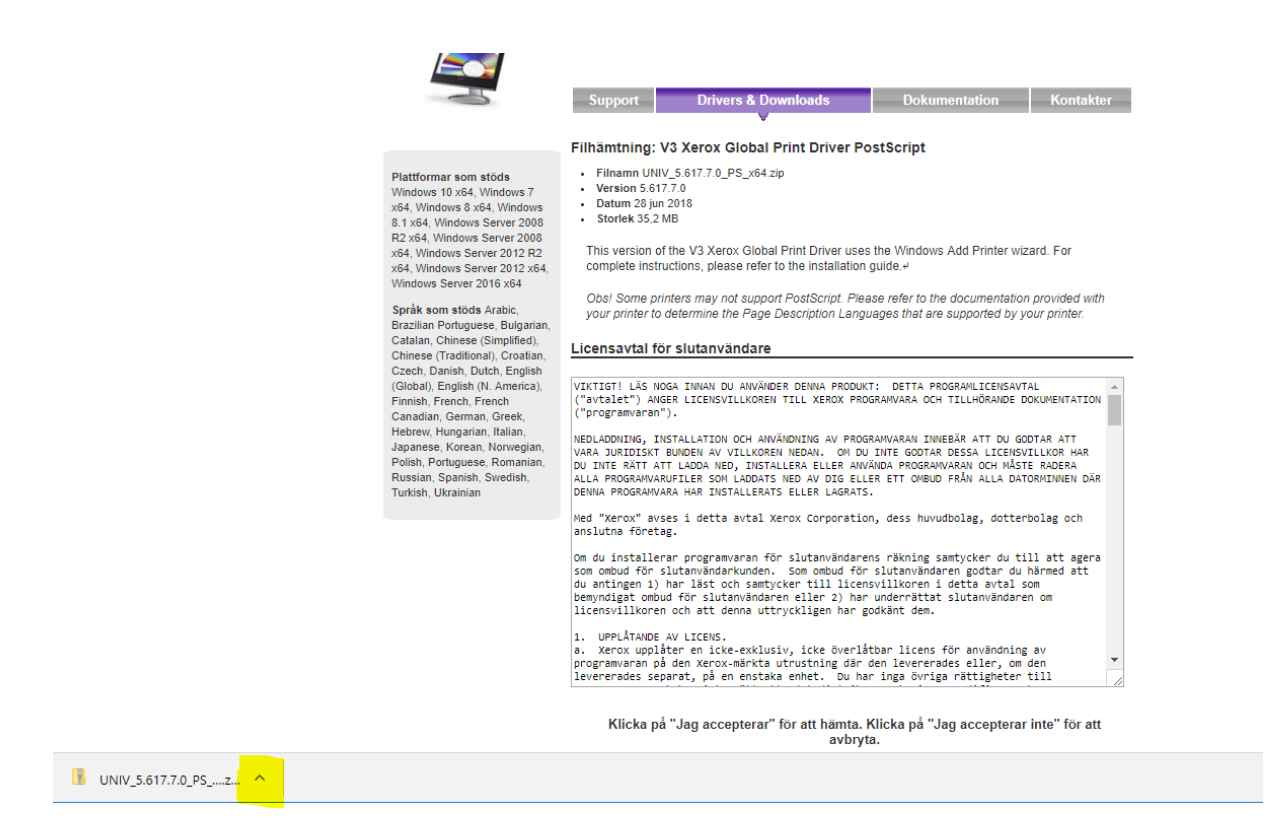

3. Högerklicka på UNIV mappen, välj "extrahera alla#

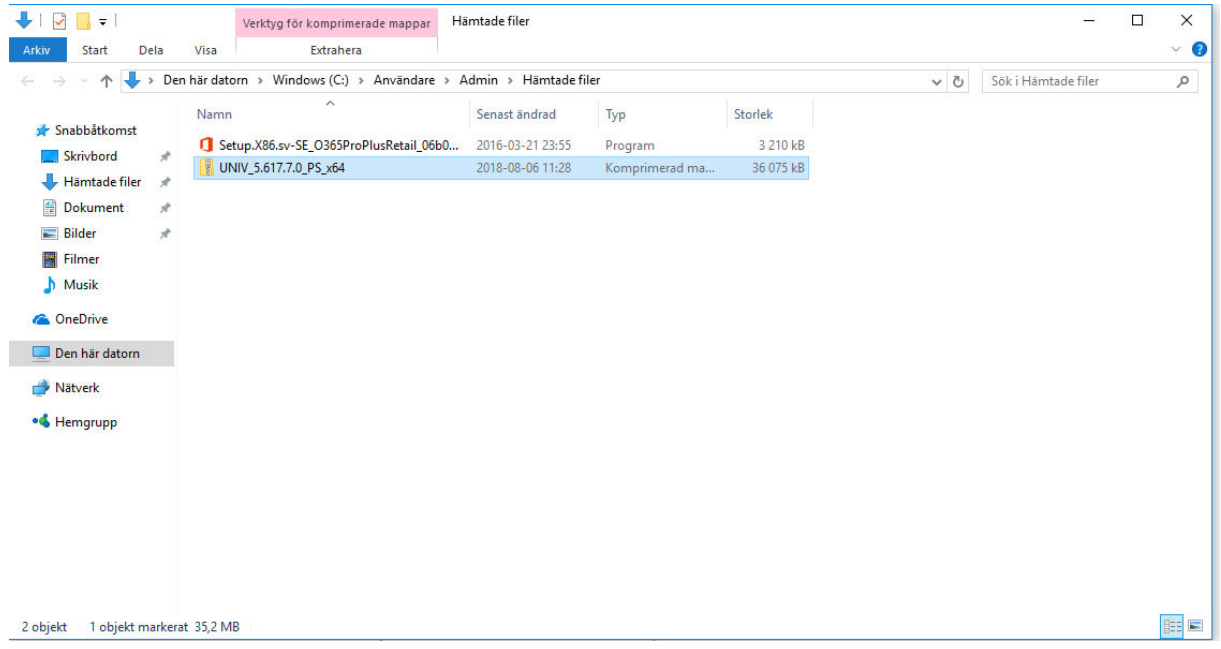

4: Notera sökvägen, klicka "Extrahera".

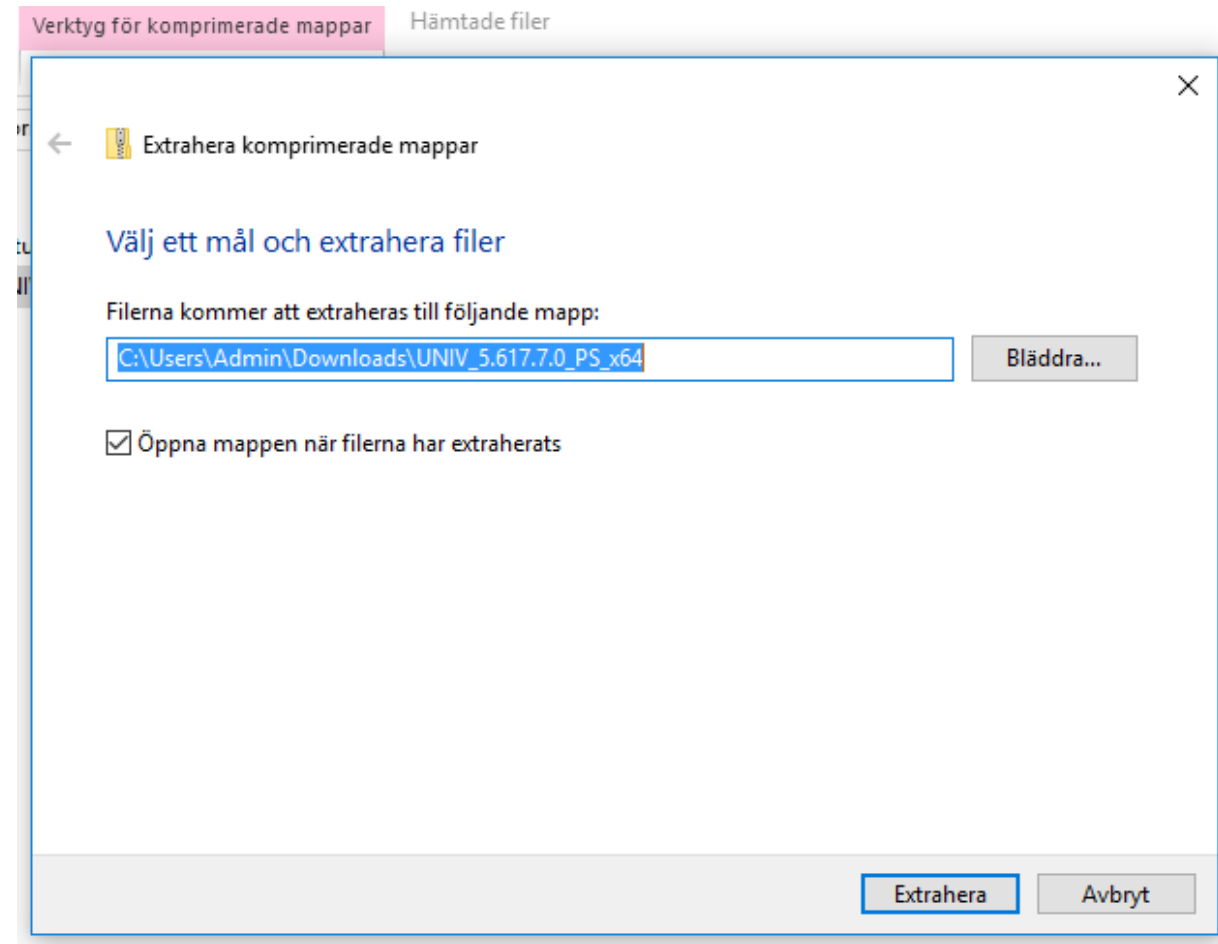

## 5. Gå till "Kontrollpanelen".

6. Välj " Visa enheter och skrivare"

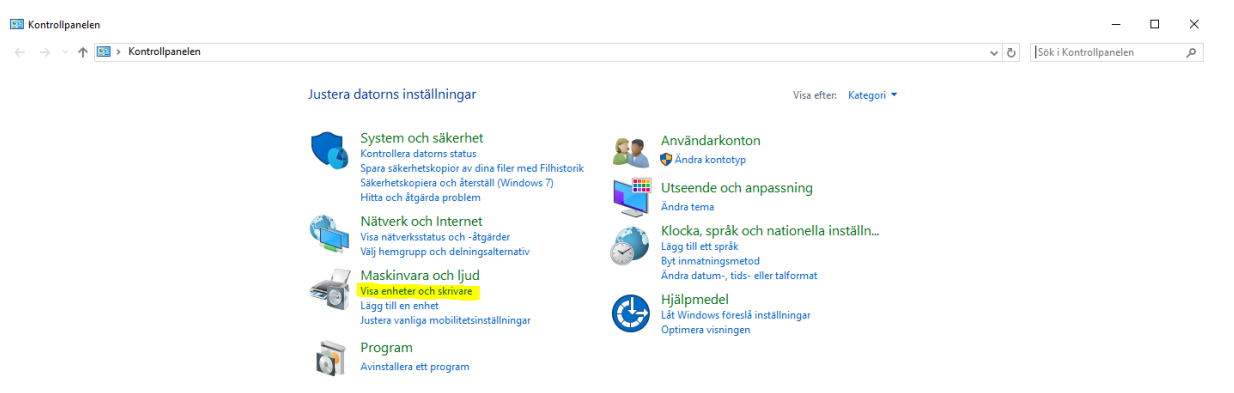

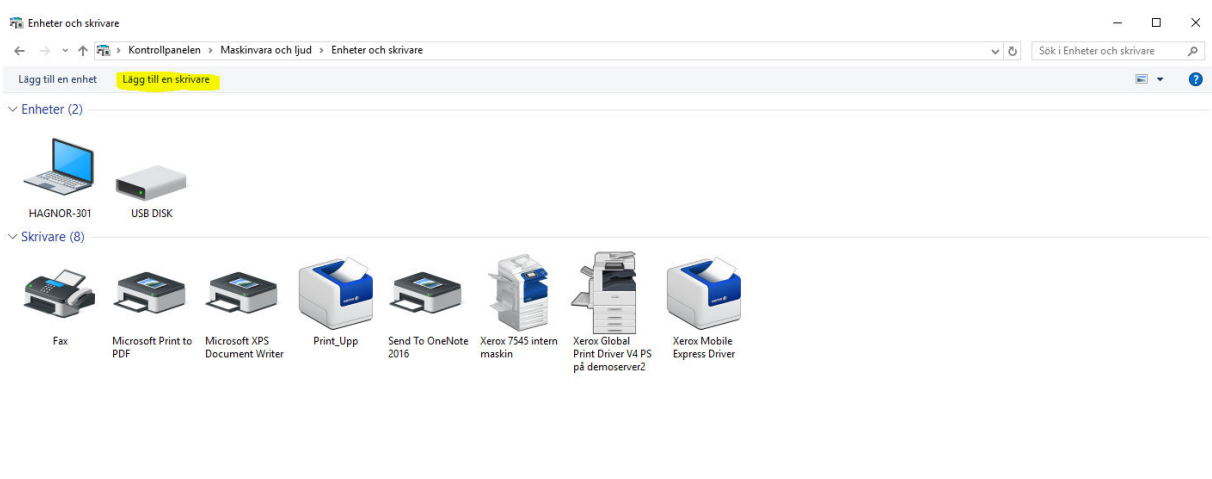

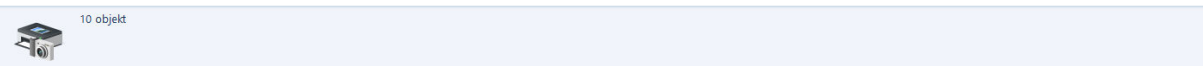

## 8.Välj " Skrivaren jag vill använda finns inte i listan"

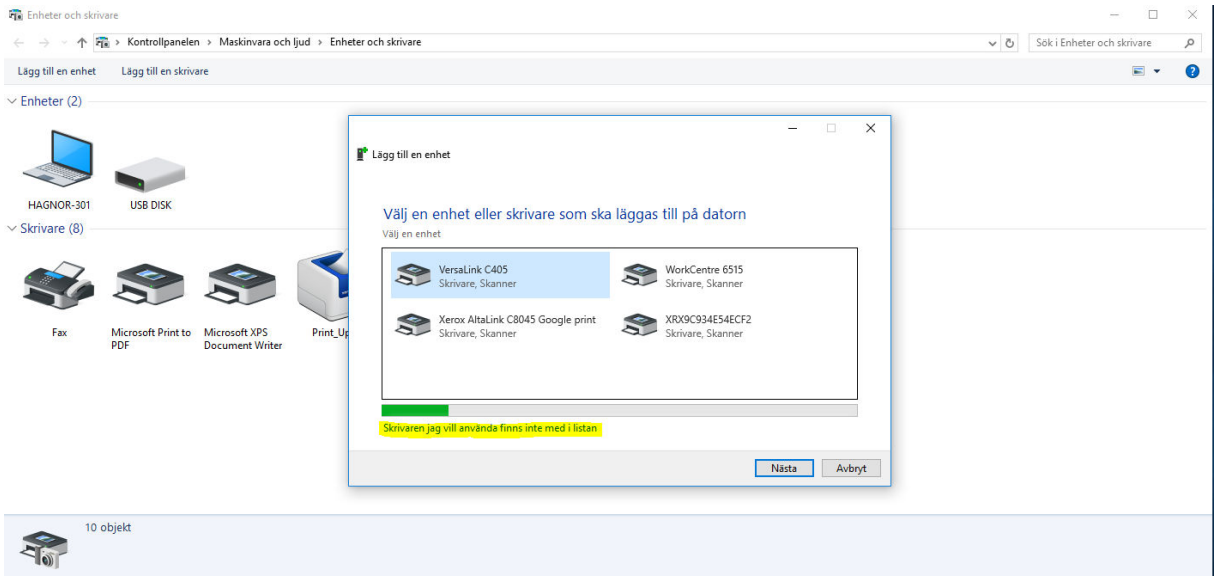

9. Välj "Lägg till en skrivare med TCP/IP-adress eller värdnamn.

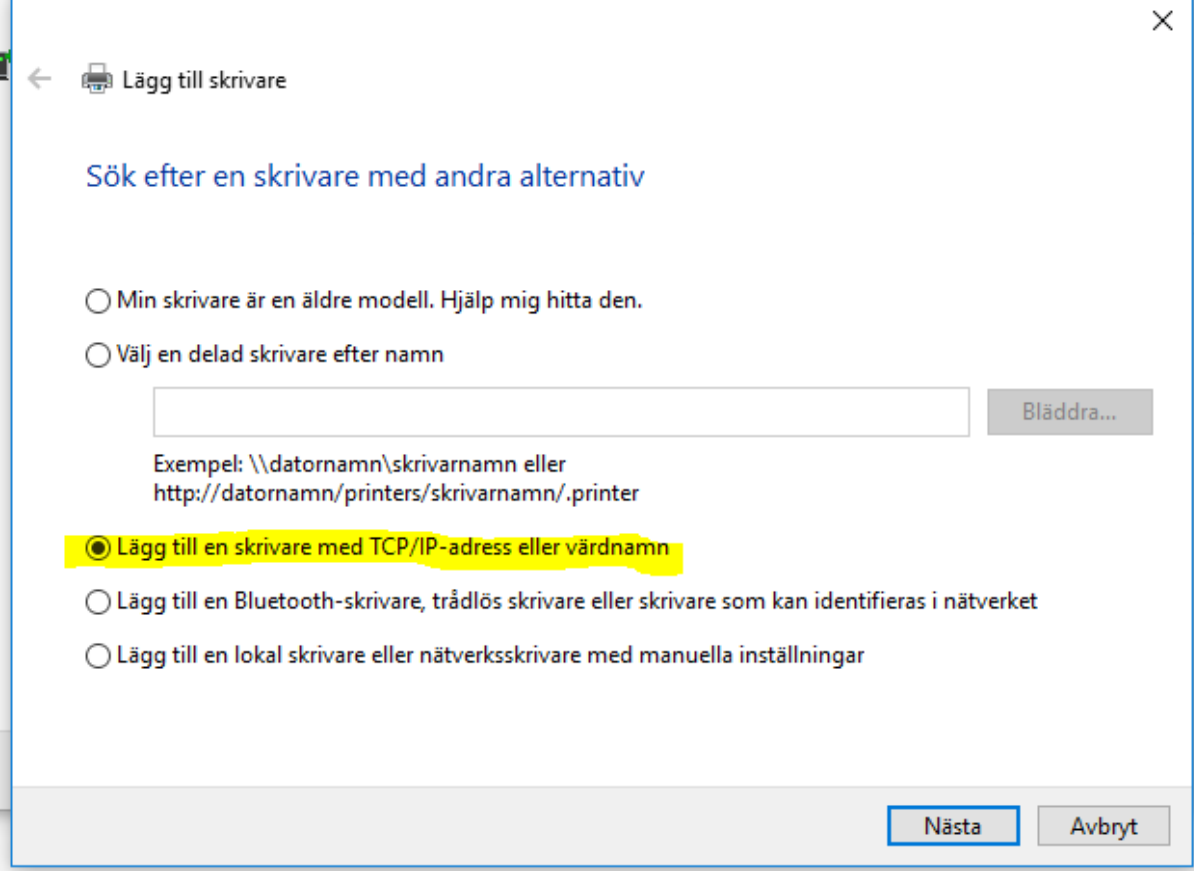

Skriv in ip adressen för din skrivare. Bocka ur Kontrollera enheten om den är i bockad.

Xerox\_WC7865\_ plan1 = 192.168.105.250

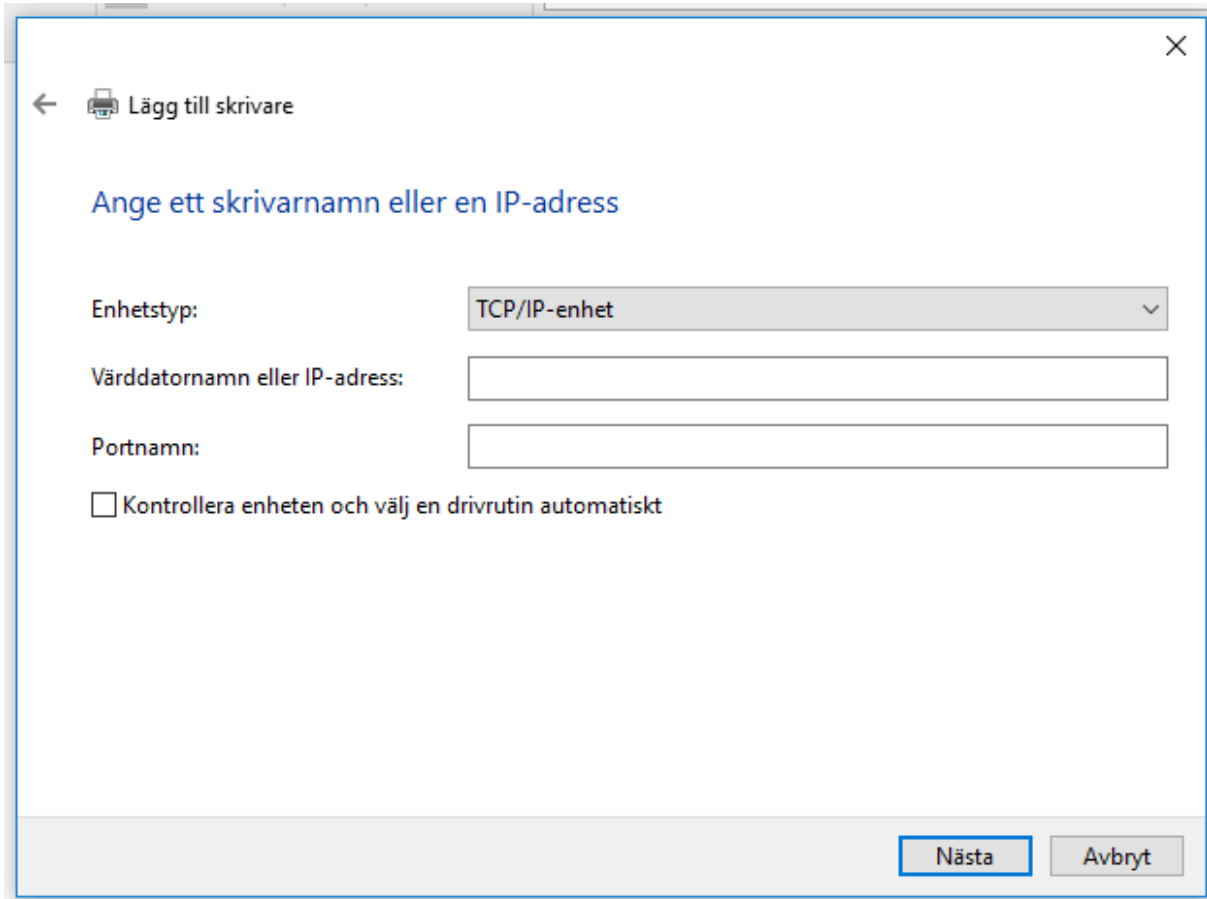

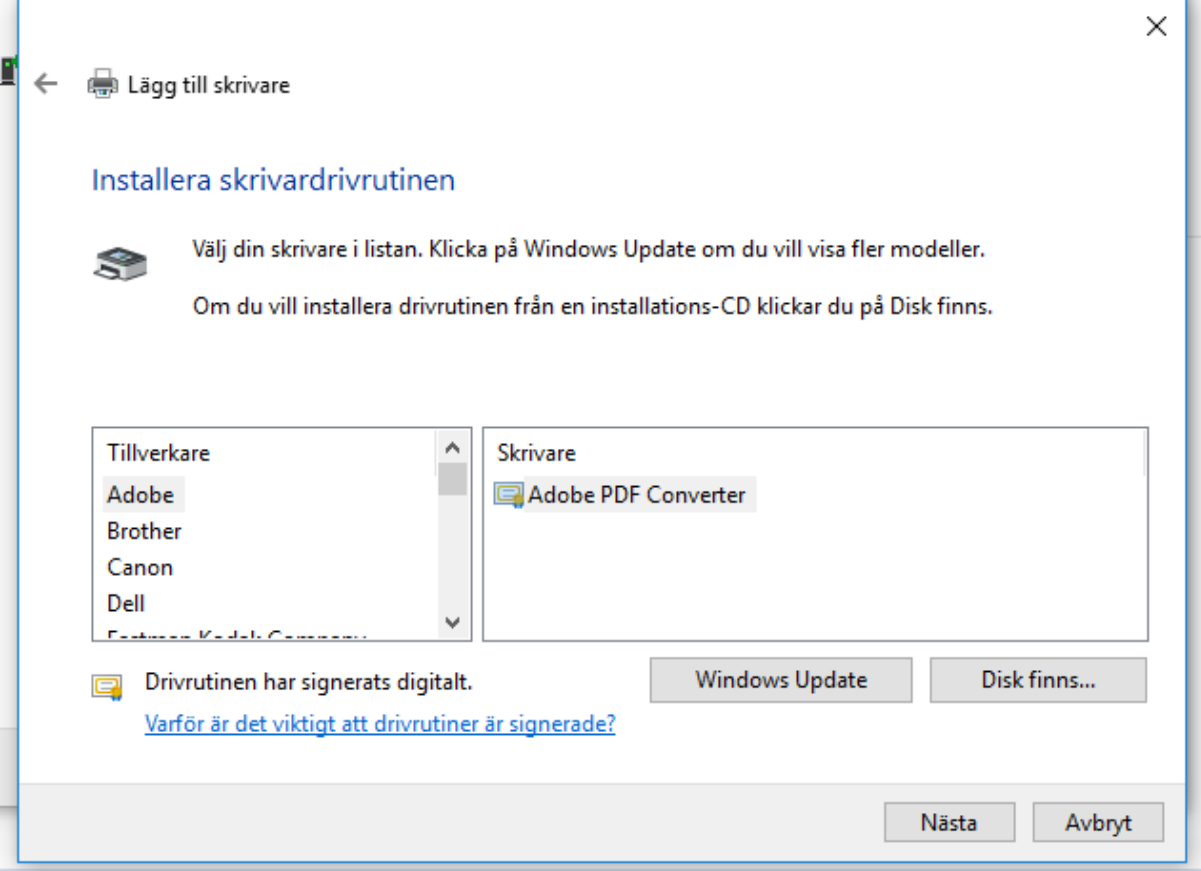

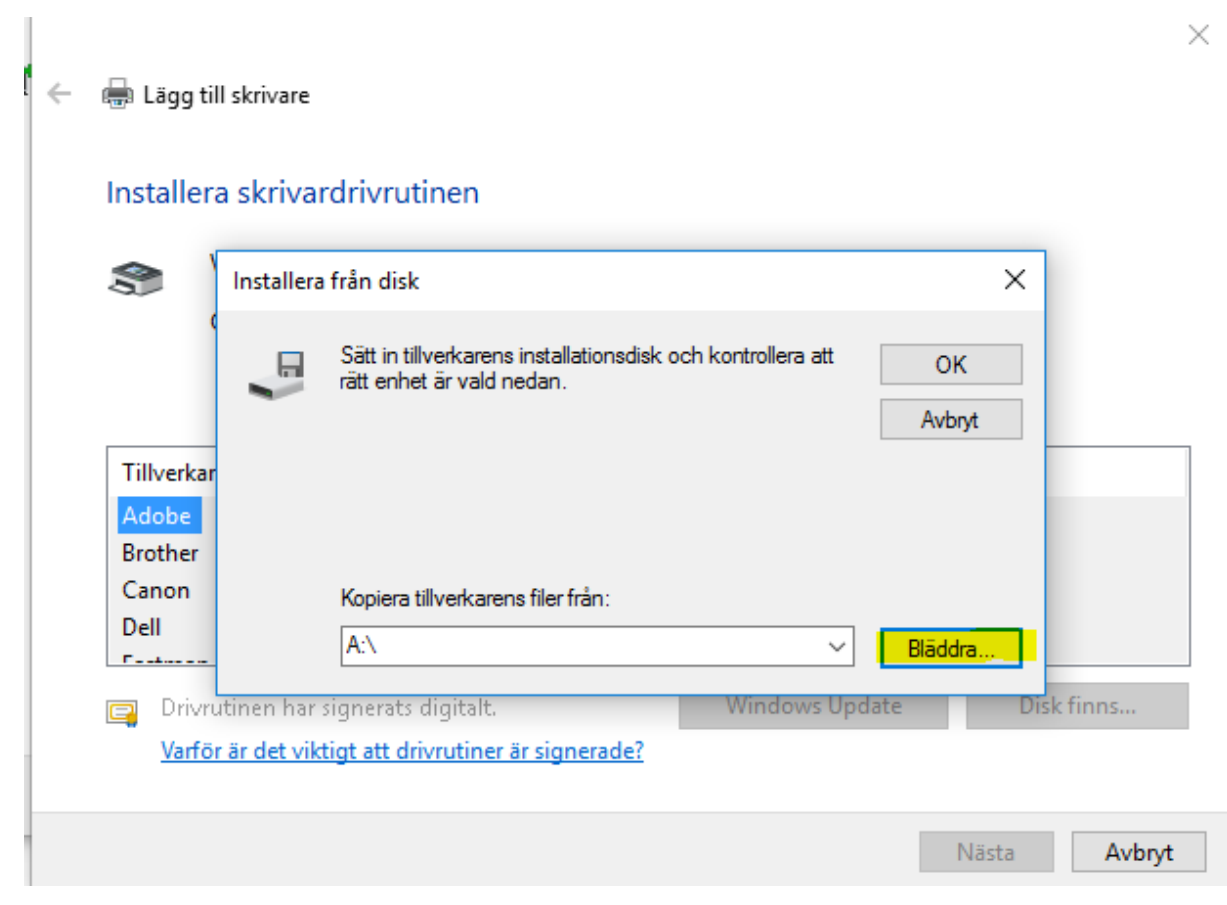

13. Gå till "Hämtade filer" eller välj sökvägen ni noterade vid hämtningen av drivrutinen. Markera UNIV mappen och tryck på öppna.

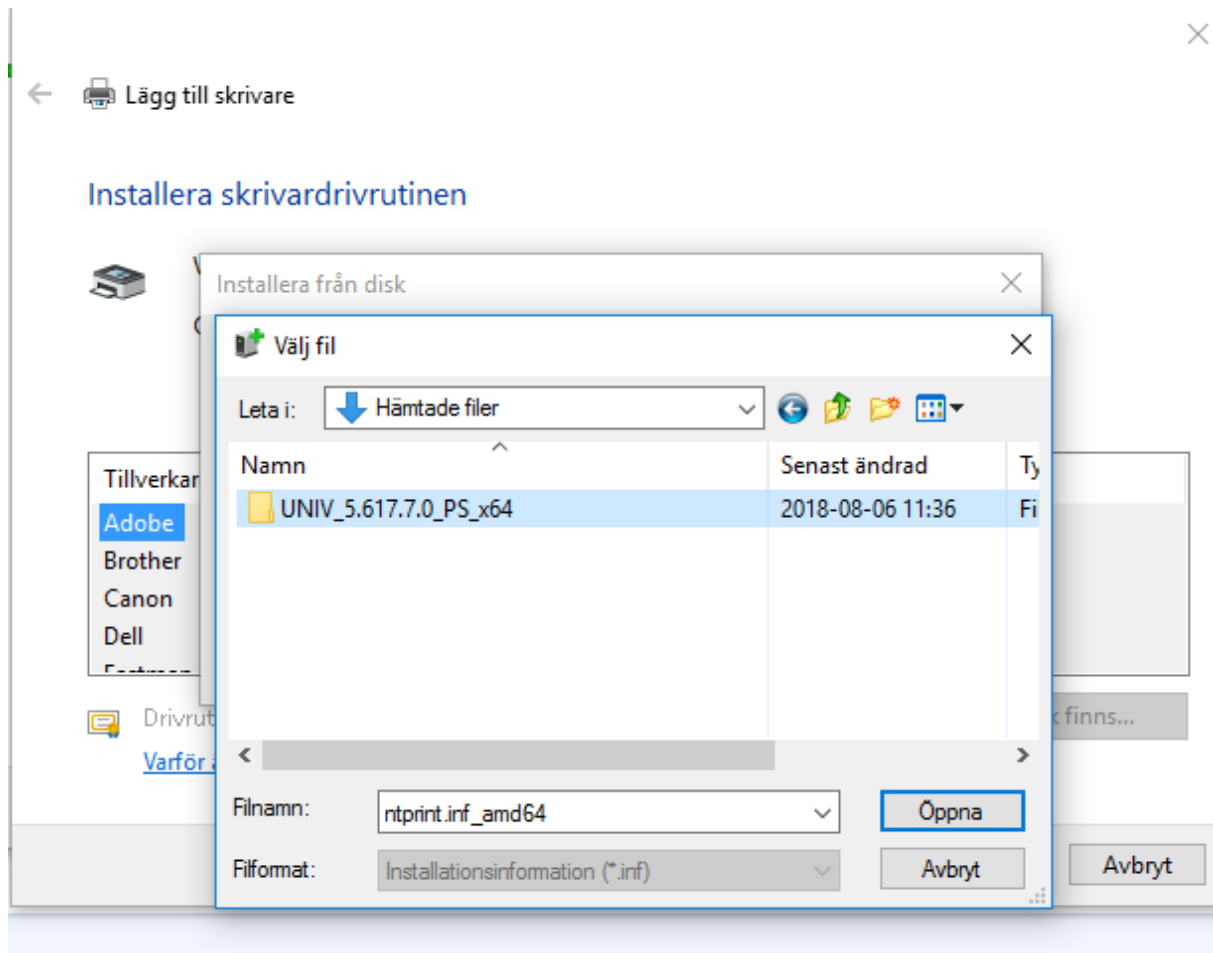

14. Markera UNIV mappen och tryck på öppna.

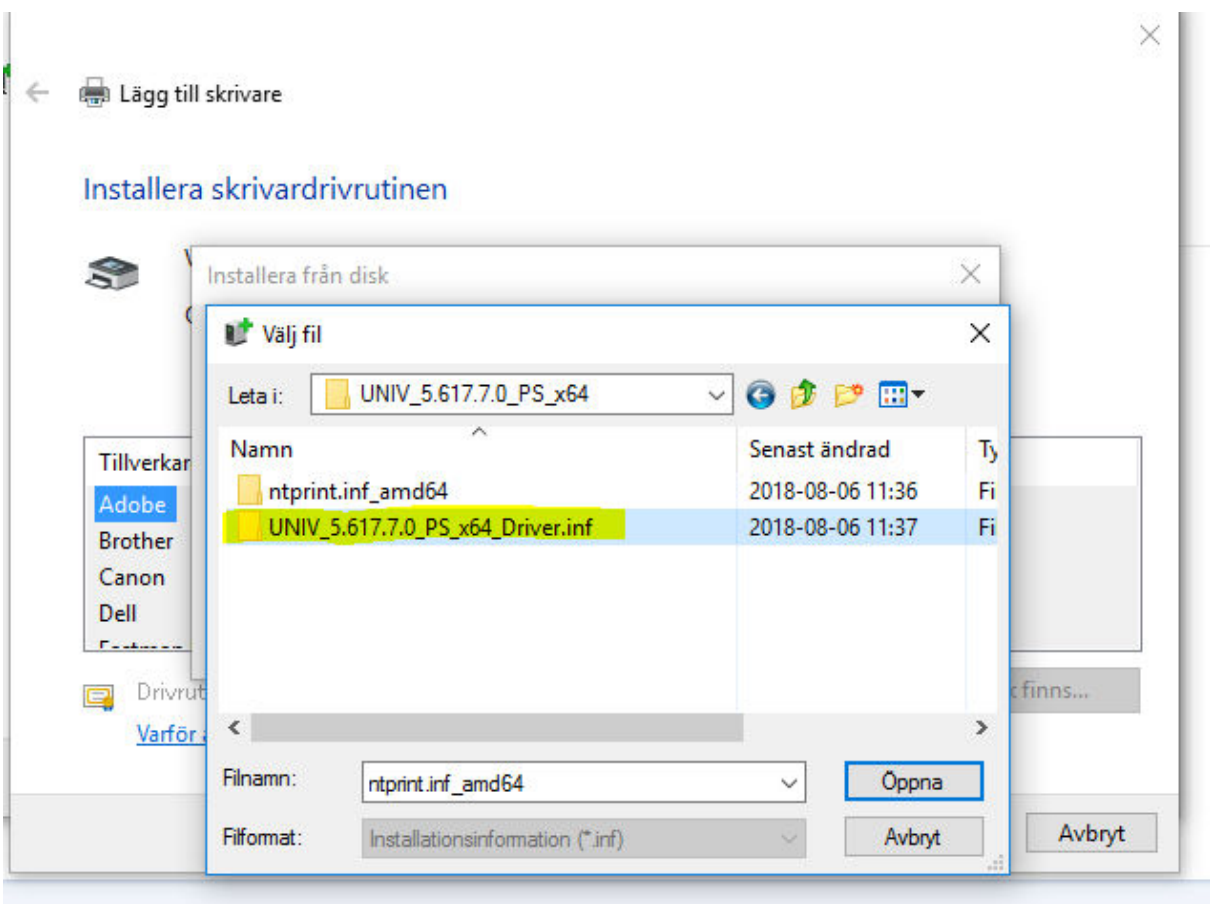

15. Markera "X3UNIVP" och tryck på "öppna".

 $\leftarrow$   $\oplus$  Lägg till skrivare

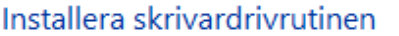

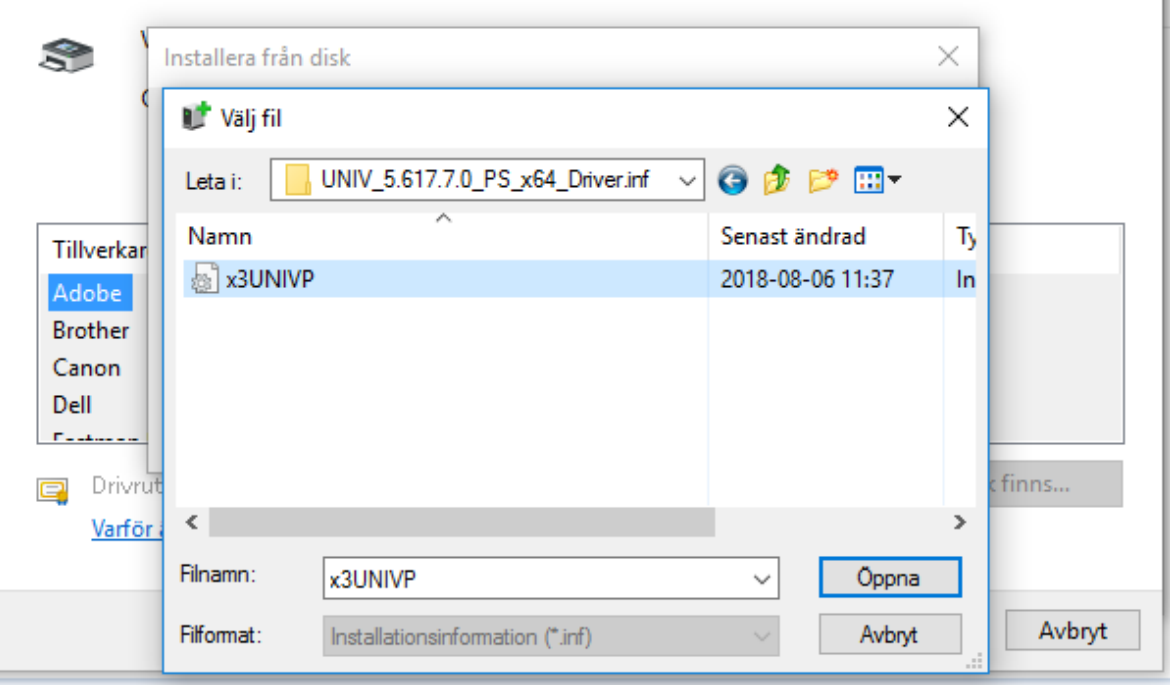

 $\times$   $\parallel$ 

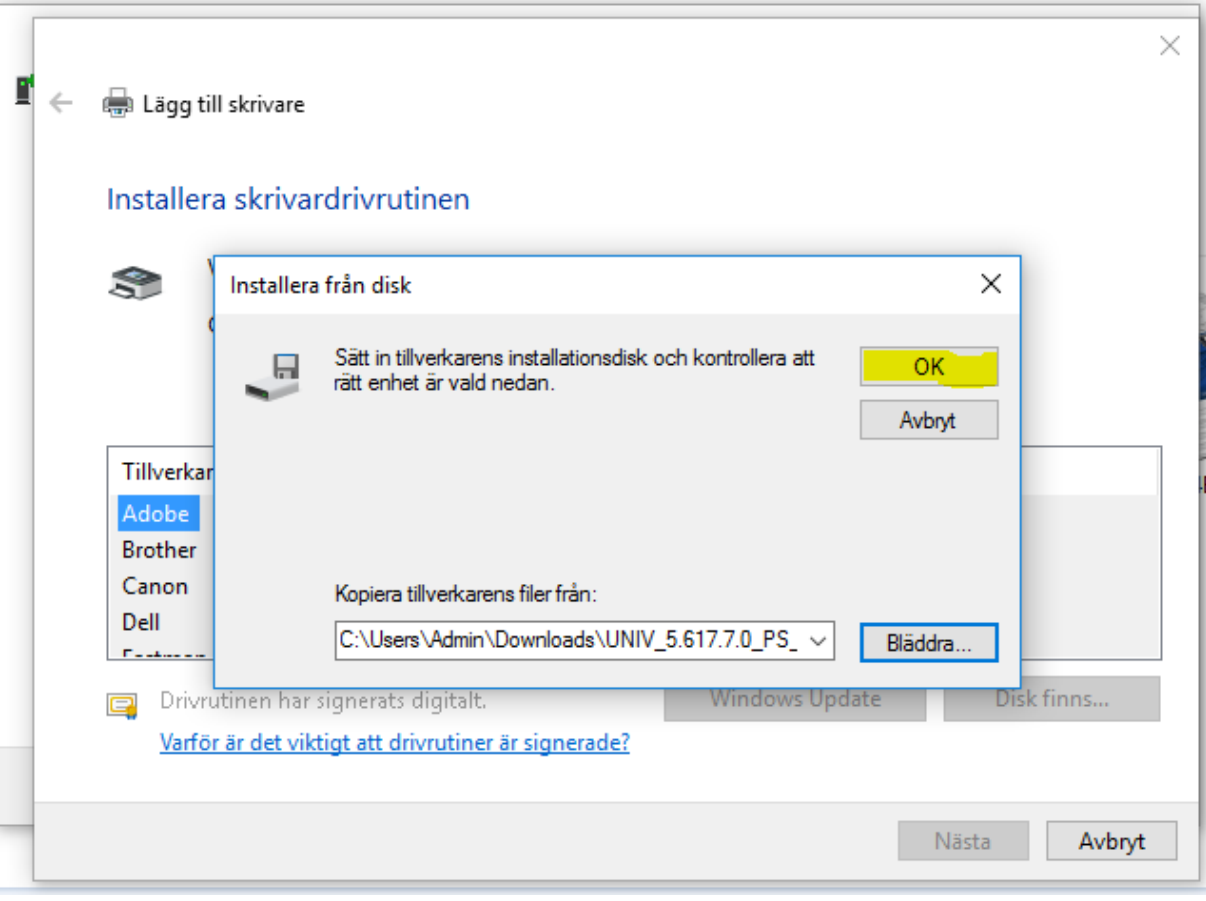

15. Välj "Xerox GPD PS V5.xxx.x.x", tryck "Nästa".

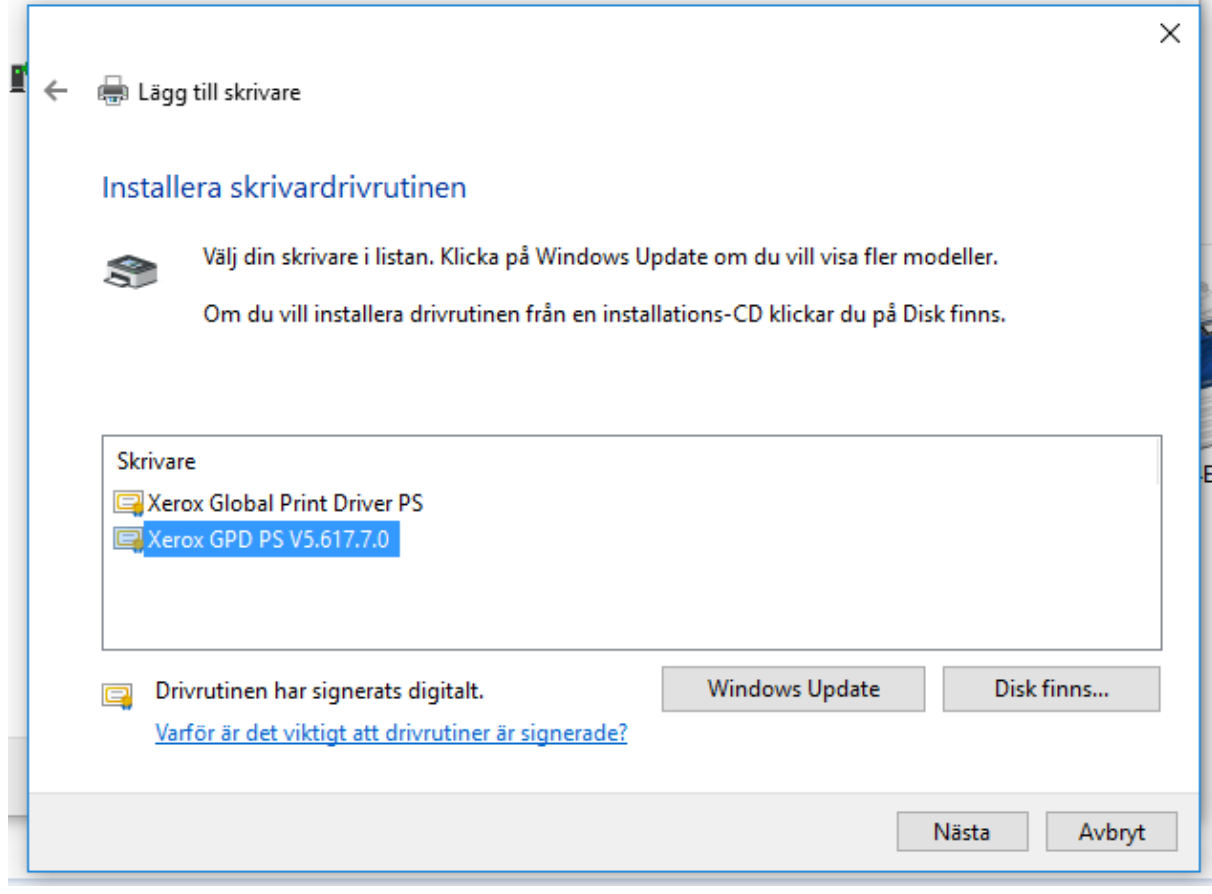

15.Ändra namn till t.ex: XeroxWC7845\_plan2.

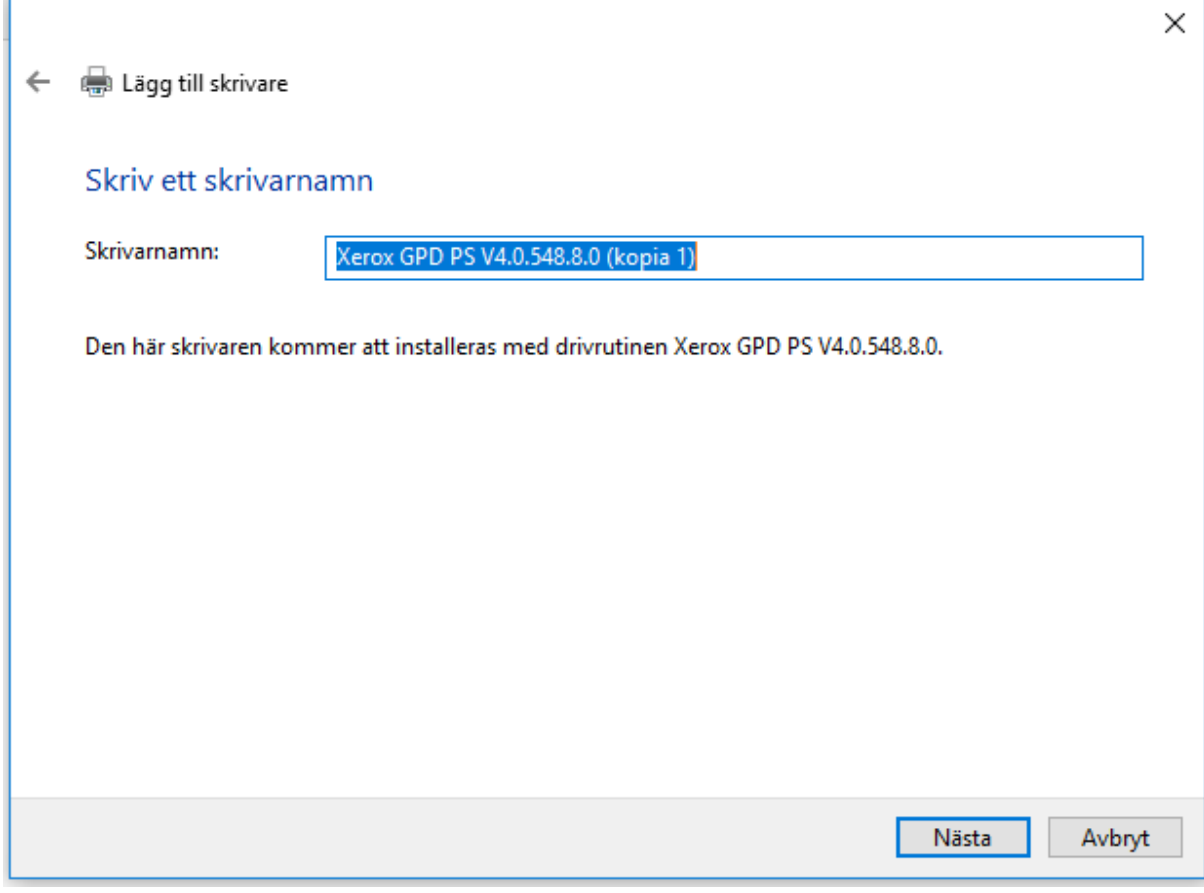

16. Välj: Dela inte ut den här skrivaren.

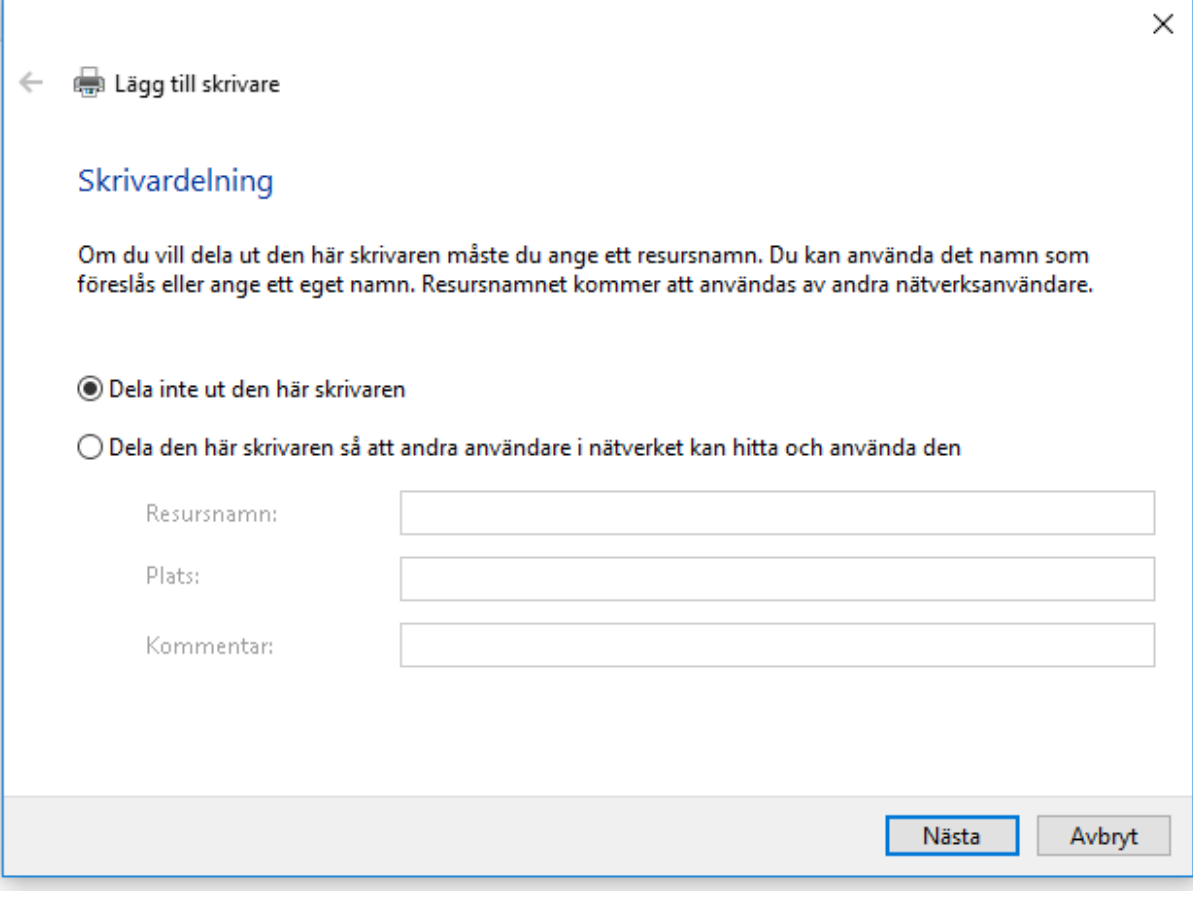

17. Tryck på slutför.

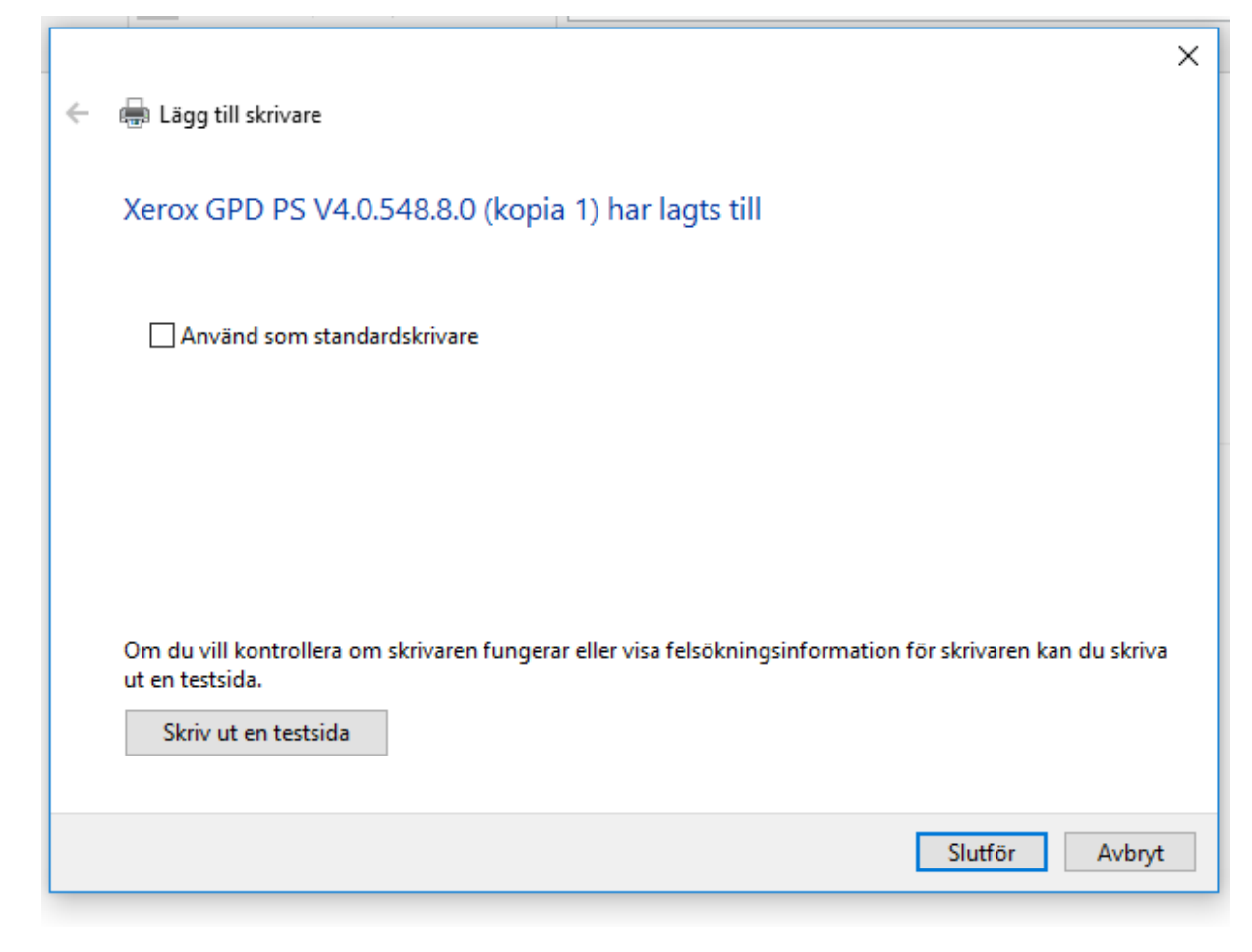

**Lägga in utskriftskod i drivrutinen.**

18. Gå till kontrollpanelen, välj enheter och skrivare.

19. Högerklicka på aktuell skrivare, välj egenskaper för skrivare på mitten av listan.

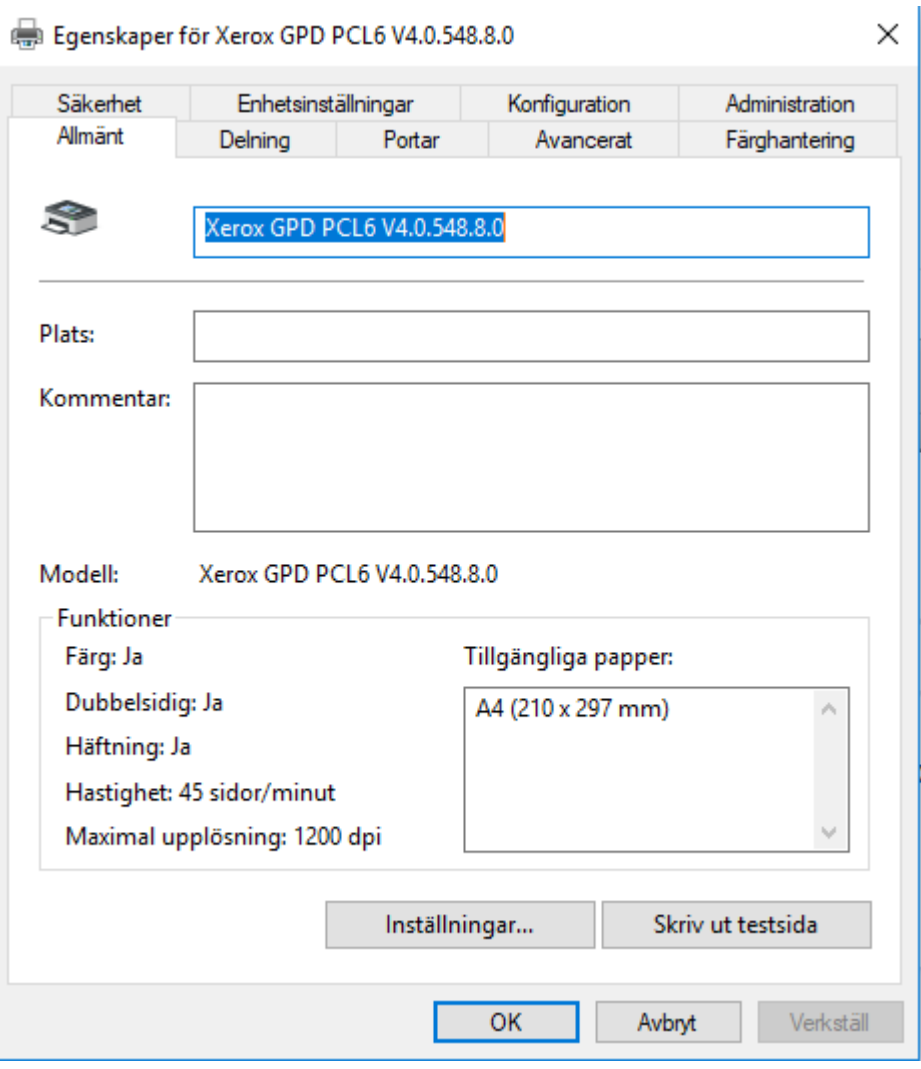

14.Välj konfiguration.

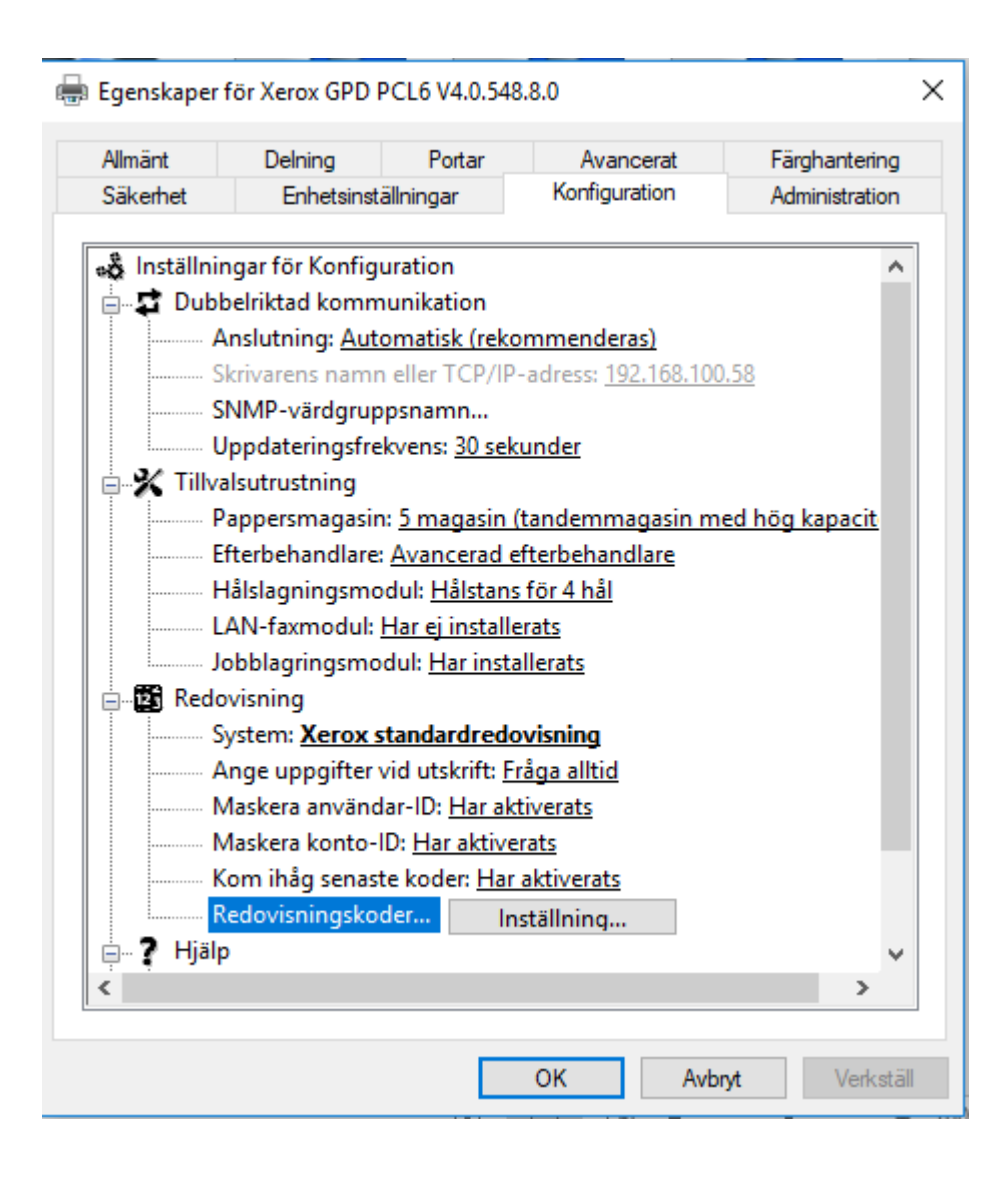

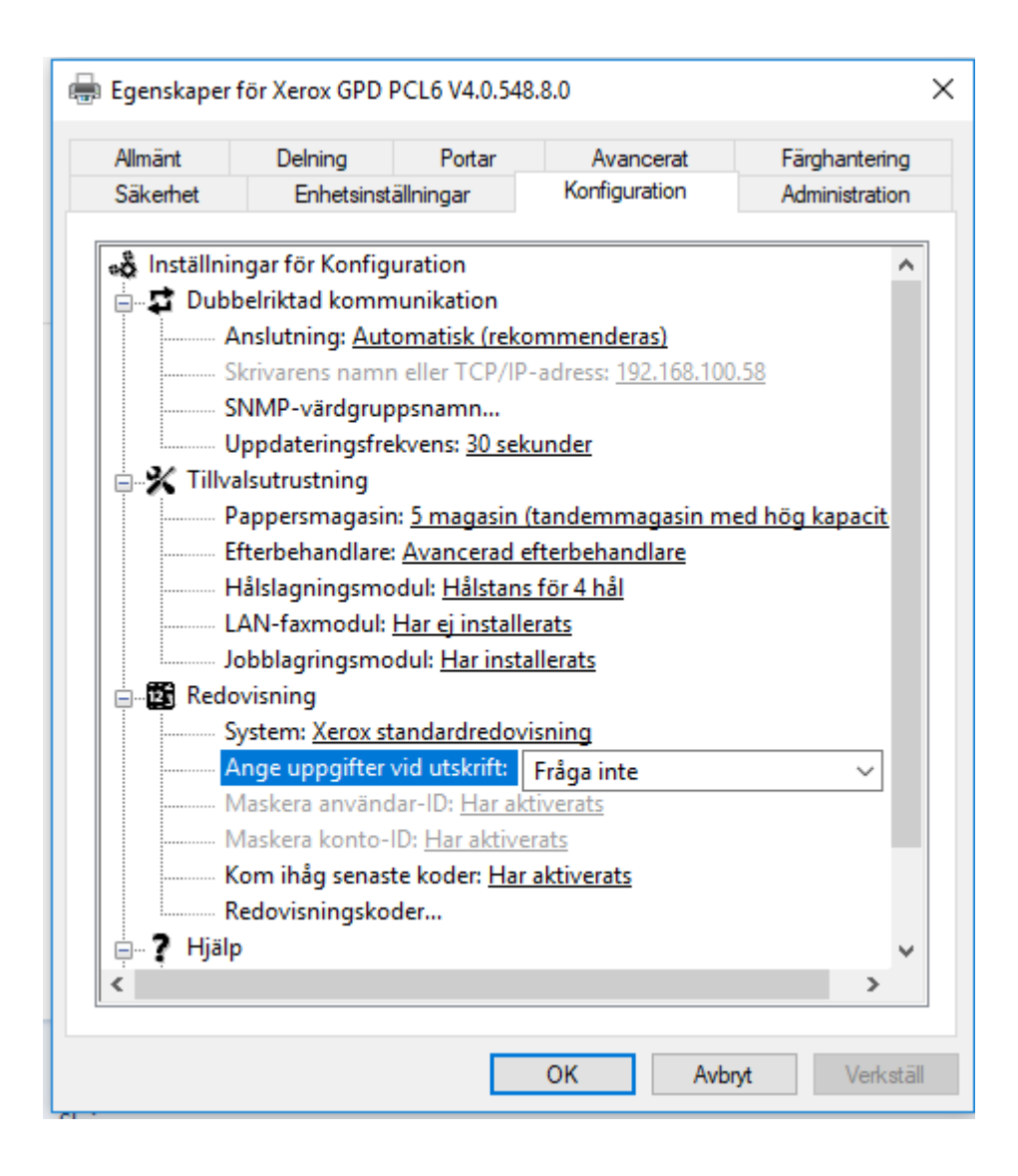

16.Skriv in din kod i "Användar ID", tryck ok 2 gånger.

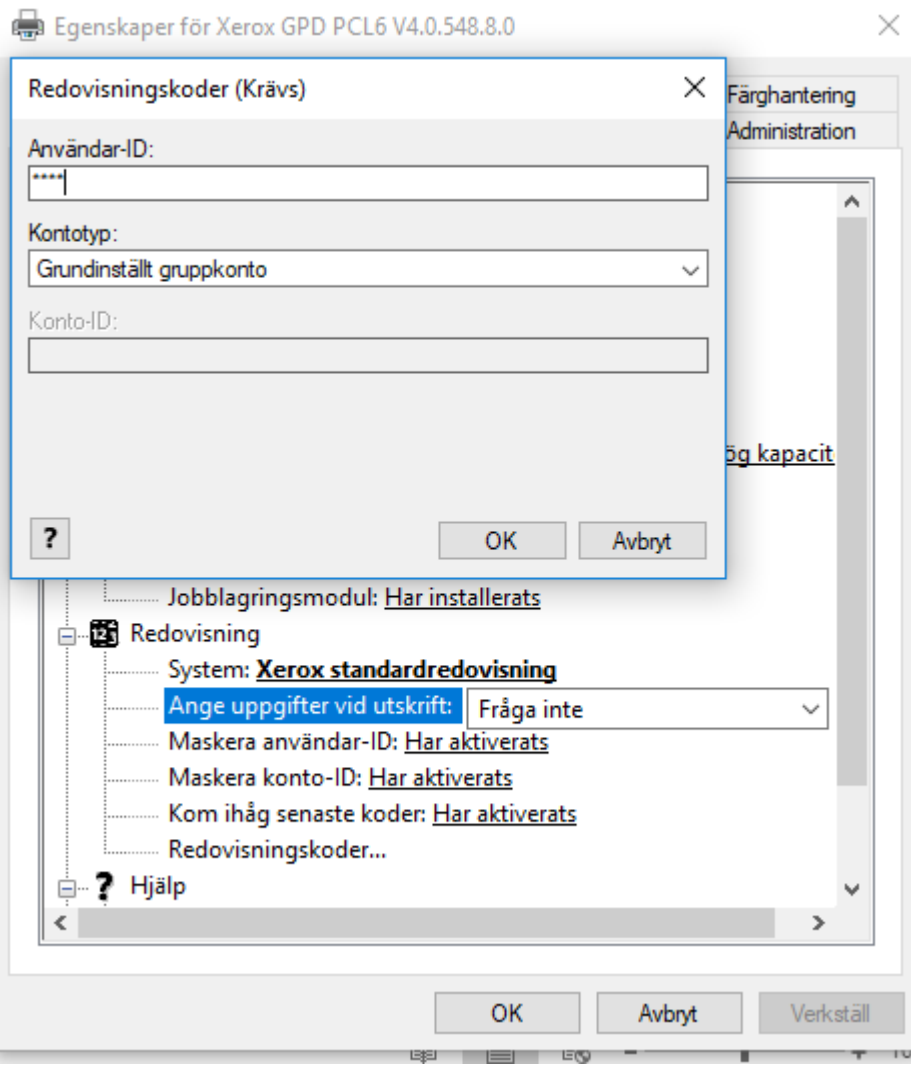

**Om ni vill ha skyddad utskrift som standard fortsätt nedan.**

Gå till kontrollpanelen, välj "Visa enheter och skrivare"

Högerklicka på din skrivare, välj "Egenskaper för skrivare" i mitten av listan.

Klicka på avancerat.

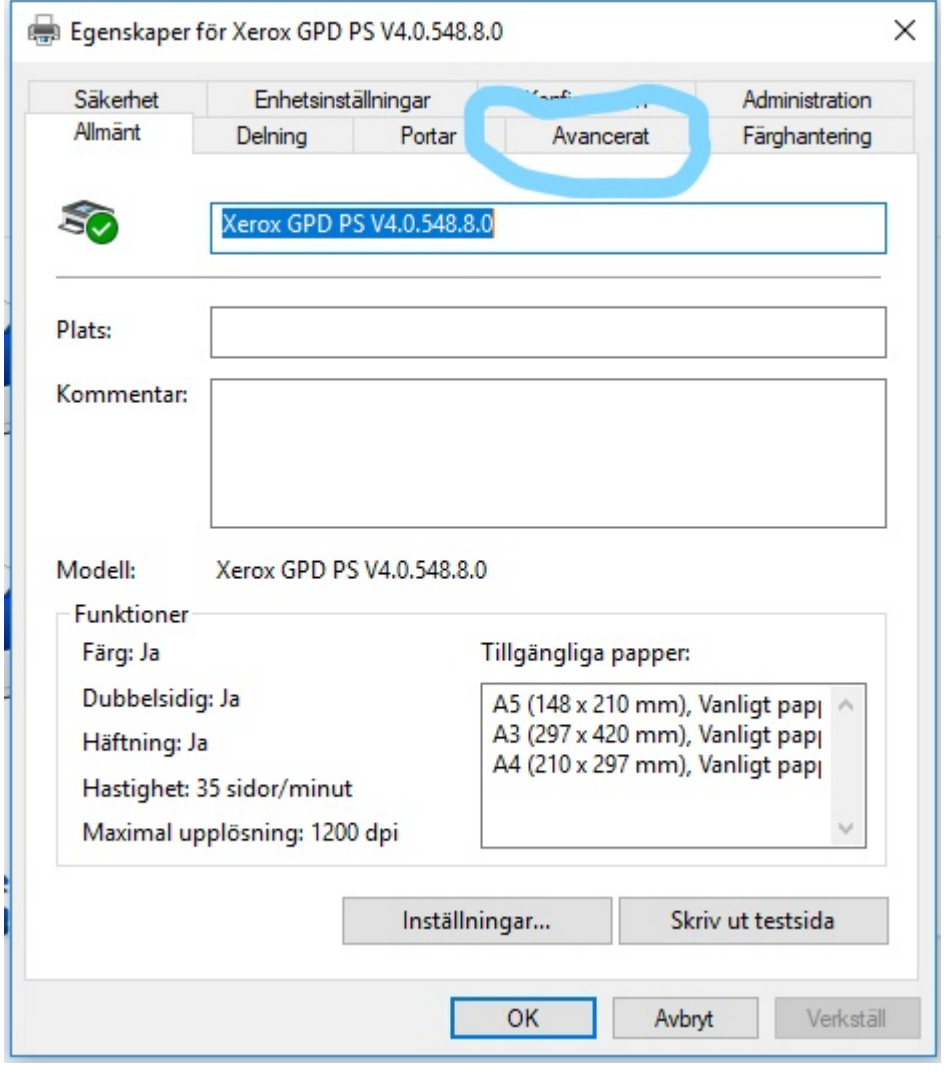

Klicka på standardvärden.

Egenskaper för Xerox GPD PS V4.0.548.8.0

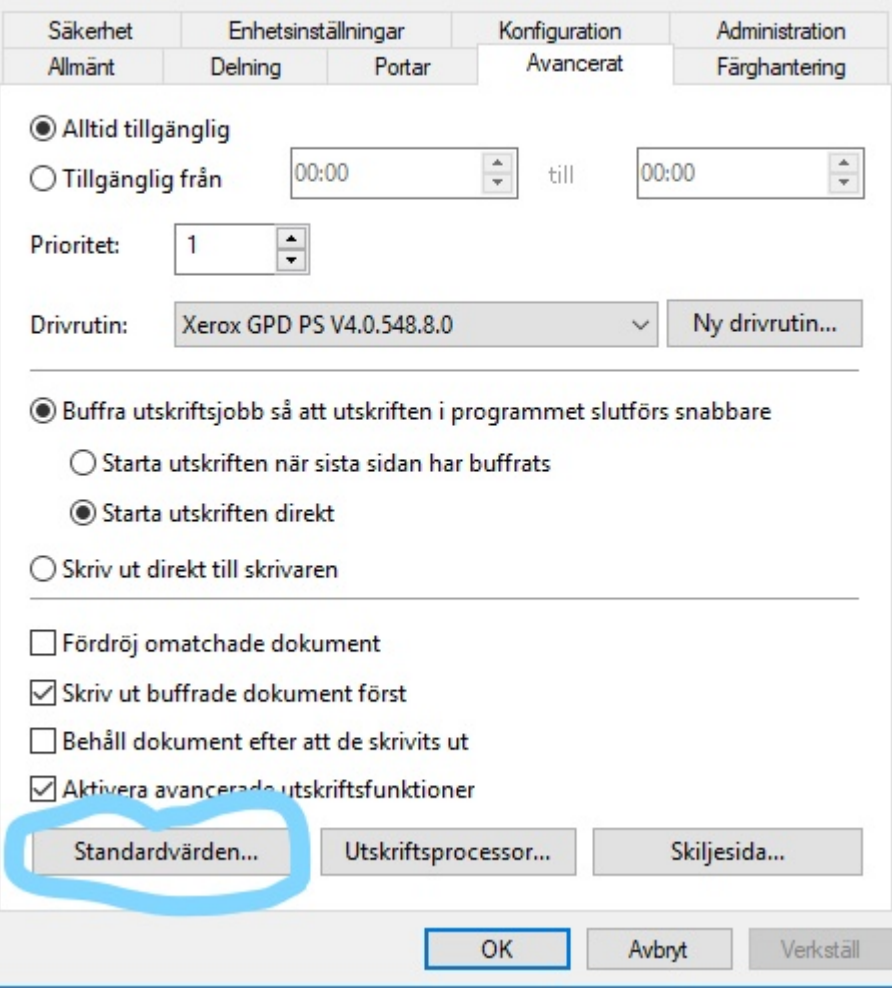

Under jobbtyp välj "Skyddad utskrift".

 $\times$ 

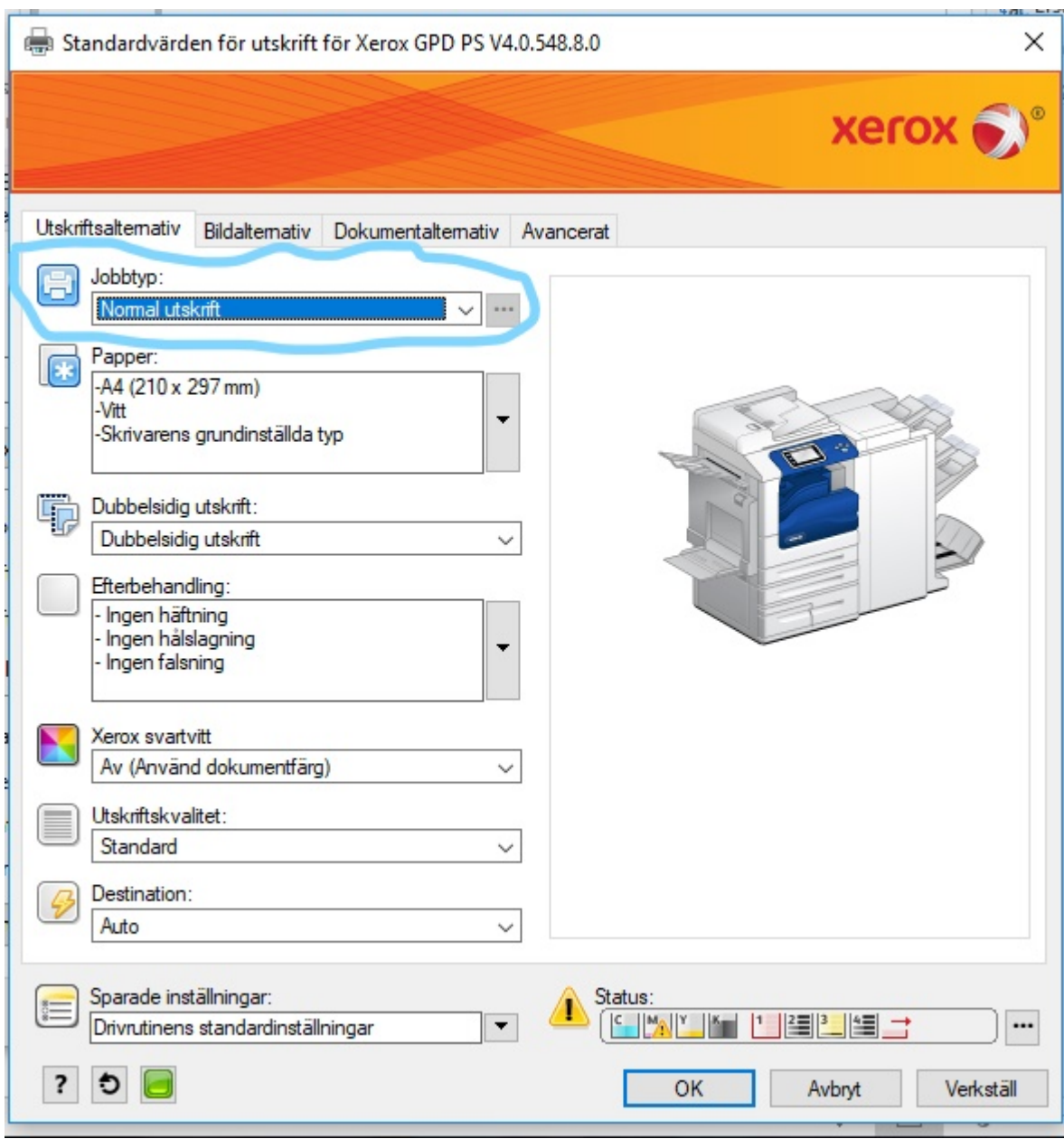

skriv in din kod och tryck ok, verkställ och ok igen.

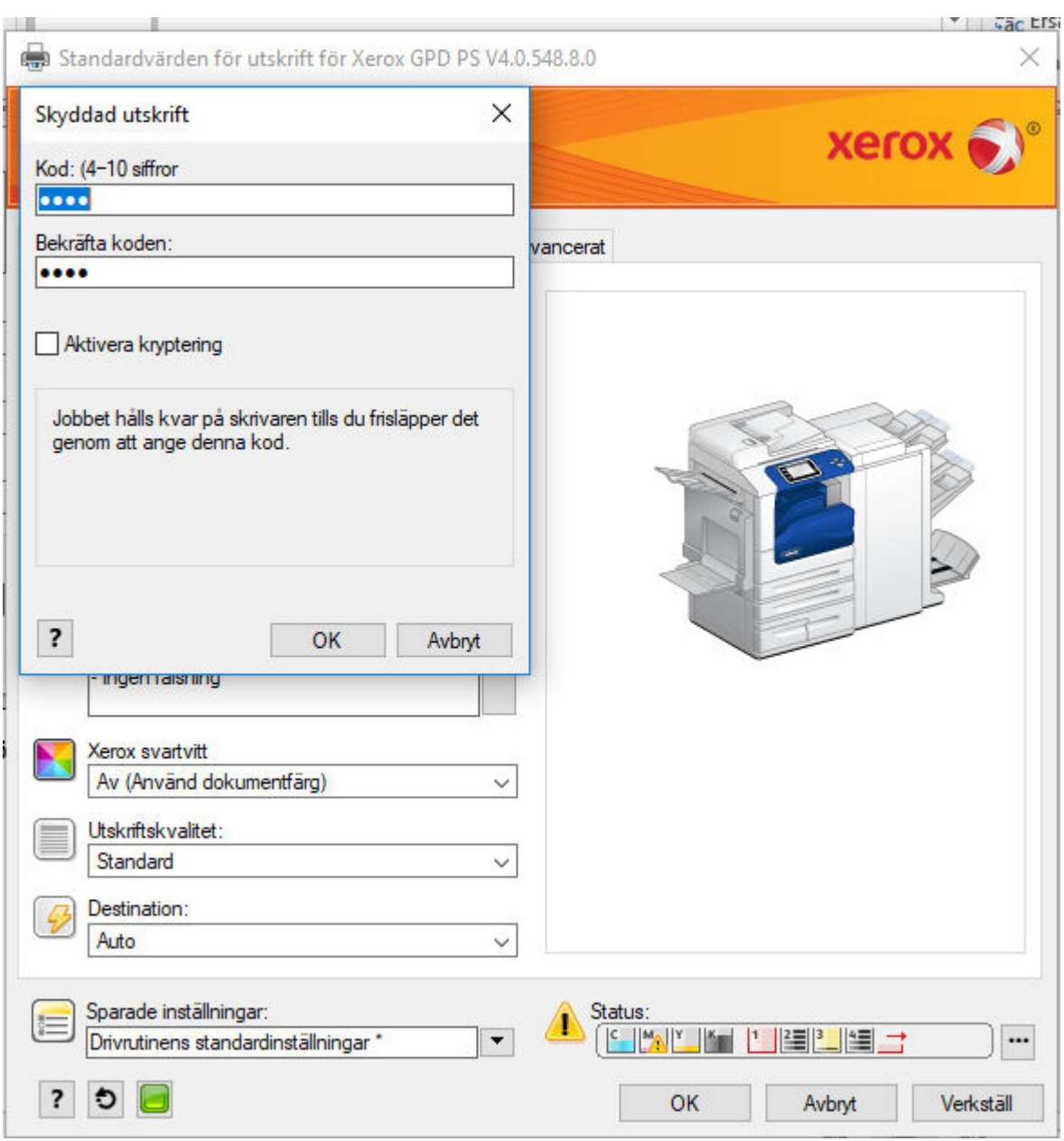

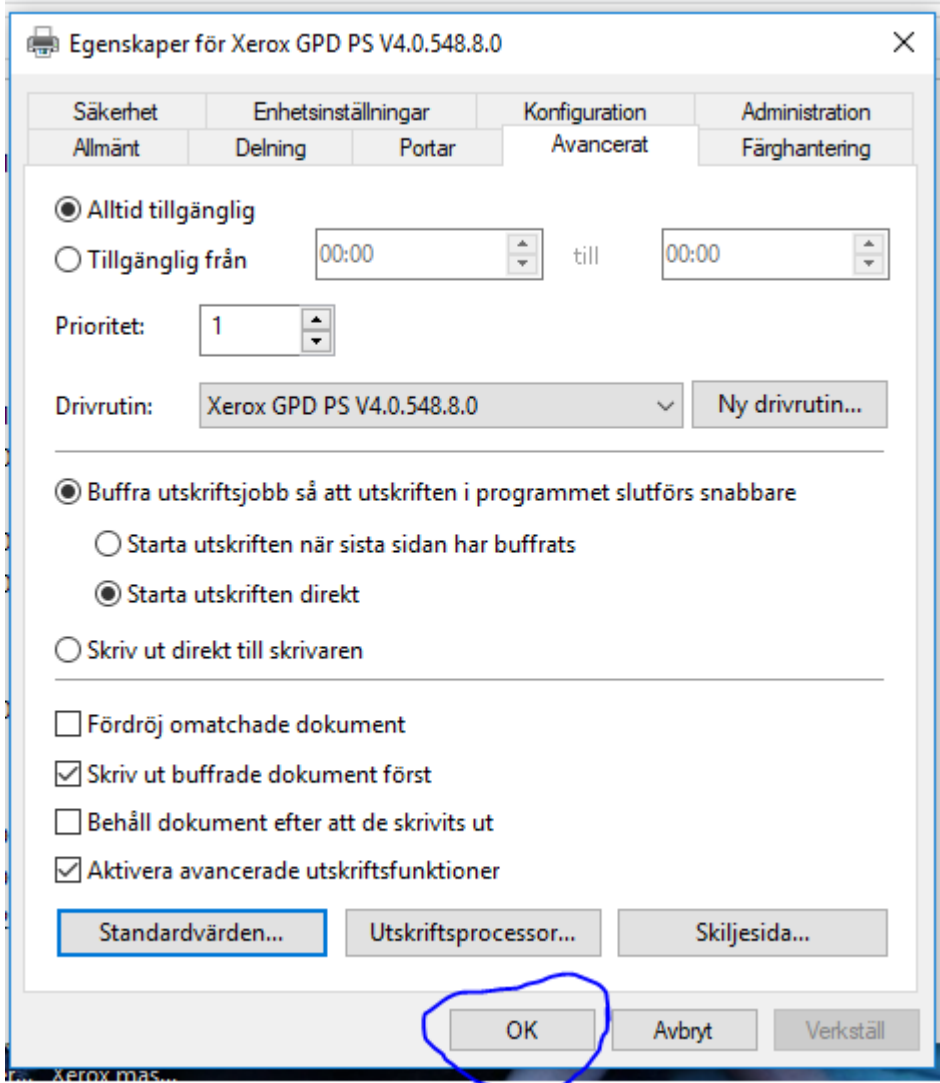

Nu är din drivrutin inställd för skyddad utskrift.